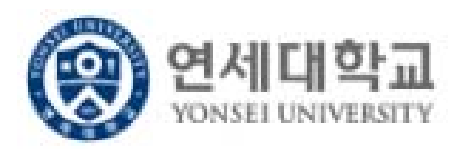

# **연세대학교 종이없는 연말정산 시스템 사용자 매뉴얼**

**2020. 1.**

**I. 처리 개요**

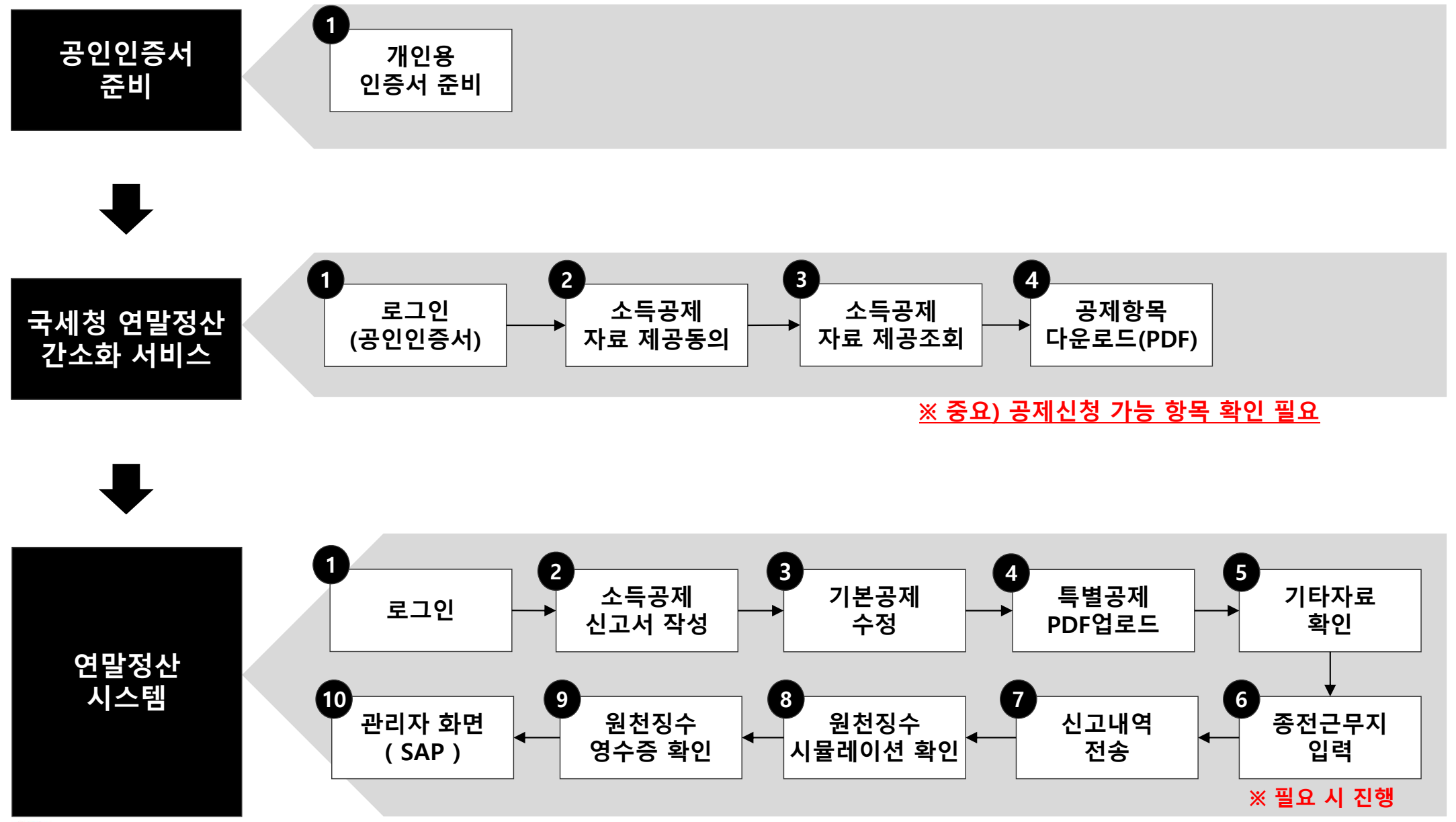

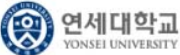

#### **II. 이용방법 – 공제신청 가능항목**

국세청 연말정산간소화 서비스에서 조회 가능한 자료 중 근로소득자가 소득공제 신청이 가능한 항목은 아래와 같습니다. 만약 근로소득자가 소득공제신청이 불가능한 항목을 PDF 파일에 포함하여 다운로드 하는 경우에는 자료의 업로드가 불가능 하므로 반드시 공제 신청이 가능한 항목만을 포함하여 다운로드 하시기 바랍니다.

#### PDF 자료에 포함된 주민번호가 모두 가족구성원에 등록되어 있어야 합니다.

**PDF 업로드점검사항**

각 항목별로 기본공제대상자(즉, 인적 공제) 여부에 따라 업로드 가능여부가 결정됩니다.

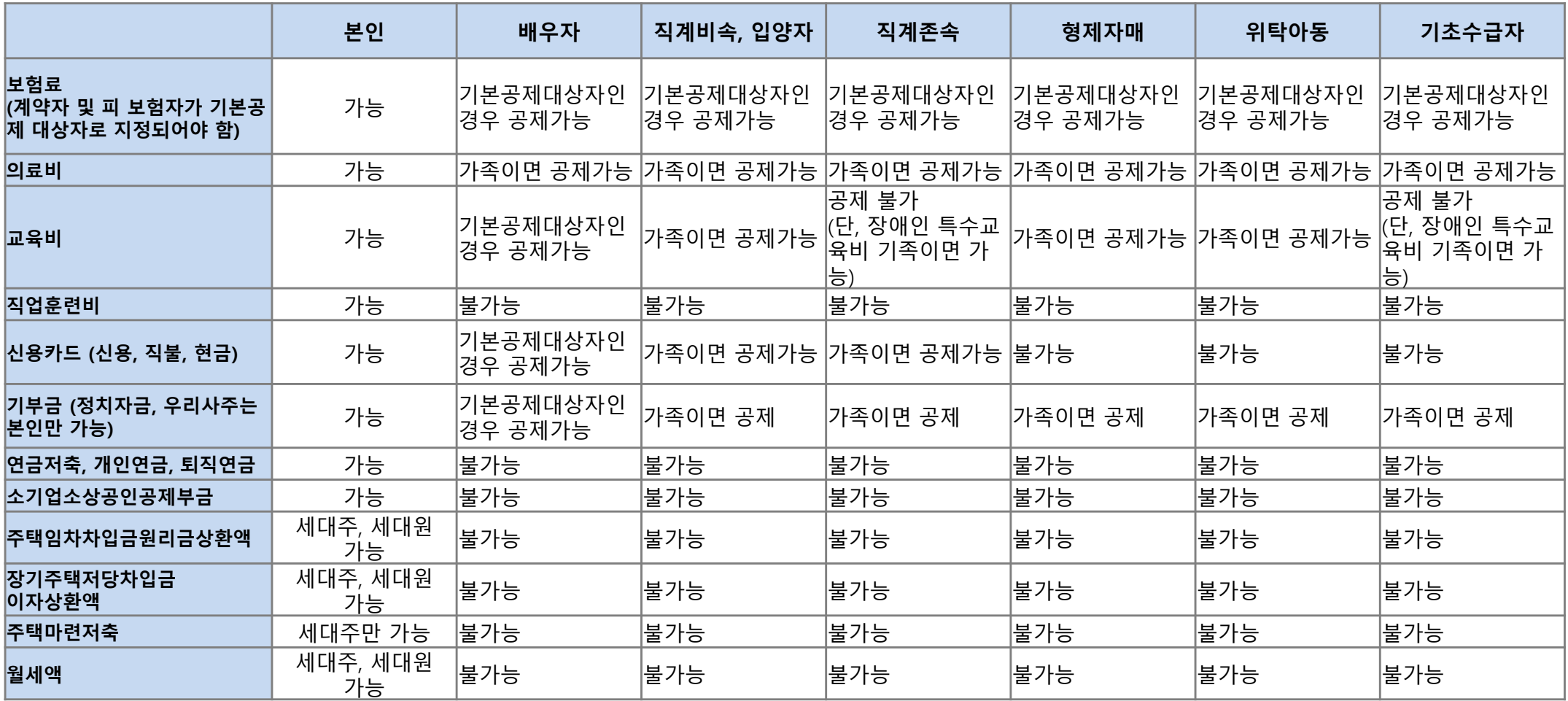

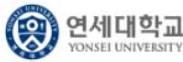

#### **"꼭 알아두어야할" 2019년도 새롭게 변경된 연말정산 변경사항**

1. 2019 주요변경사항

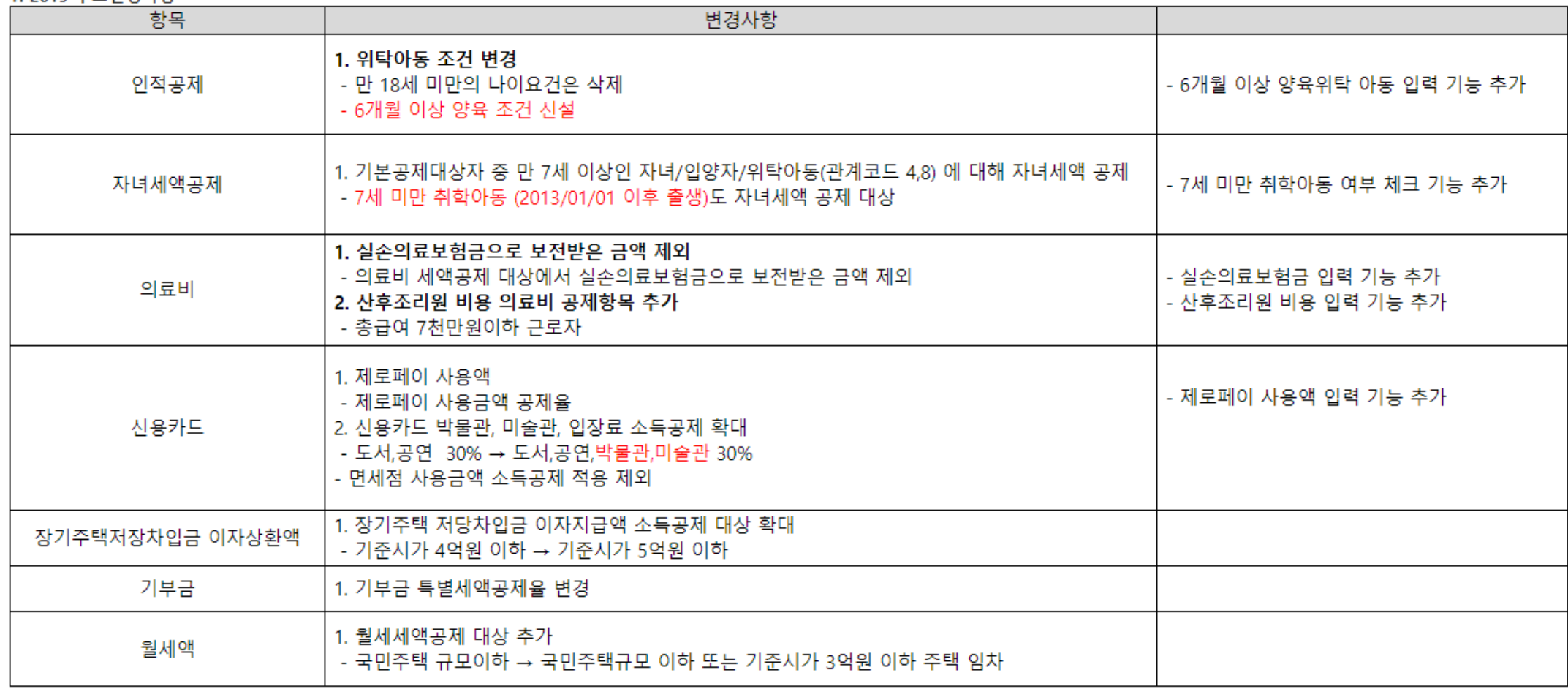

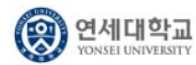

#### **II. 이용방법 - 연말정산 사이트 접속**

**로그인**

**1**

#### 행정정보시스템에서 접속후 [인사/급여] 메뉴를 클릭 합니다.

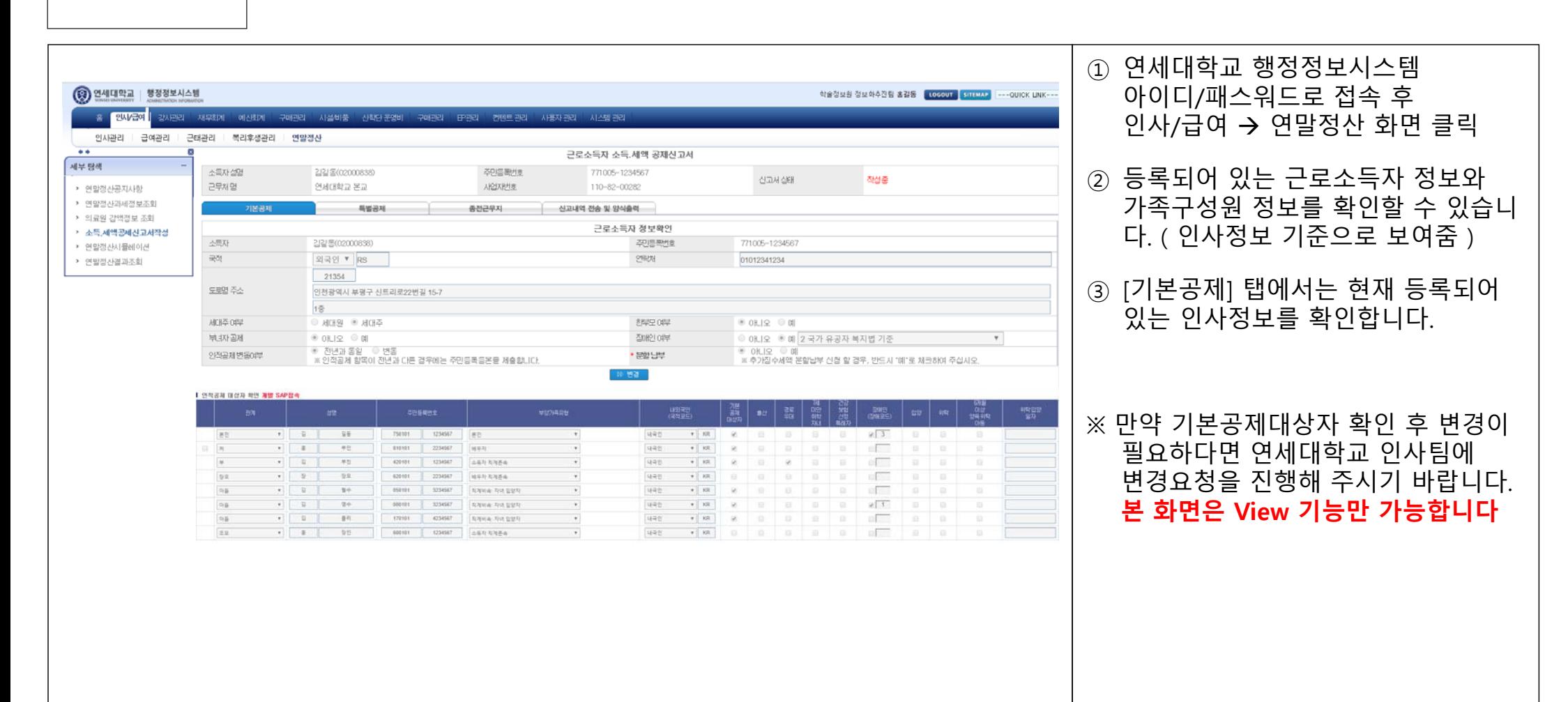

#### **II. 이용방법 - 기본공제 확인**

• 일 영수 000101 3234567

170101

 $-3^{2}$ 

**기본공제** 근로소득자의 정보를 확인합니다. **확인**

取取用面 取用名物

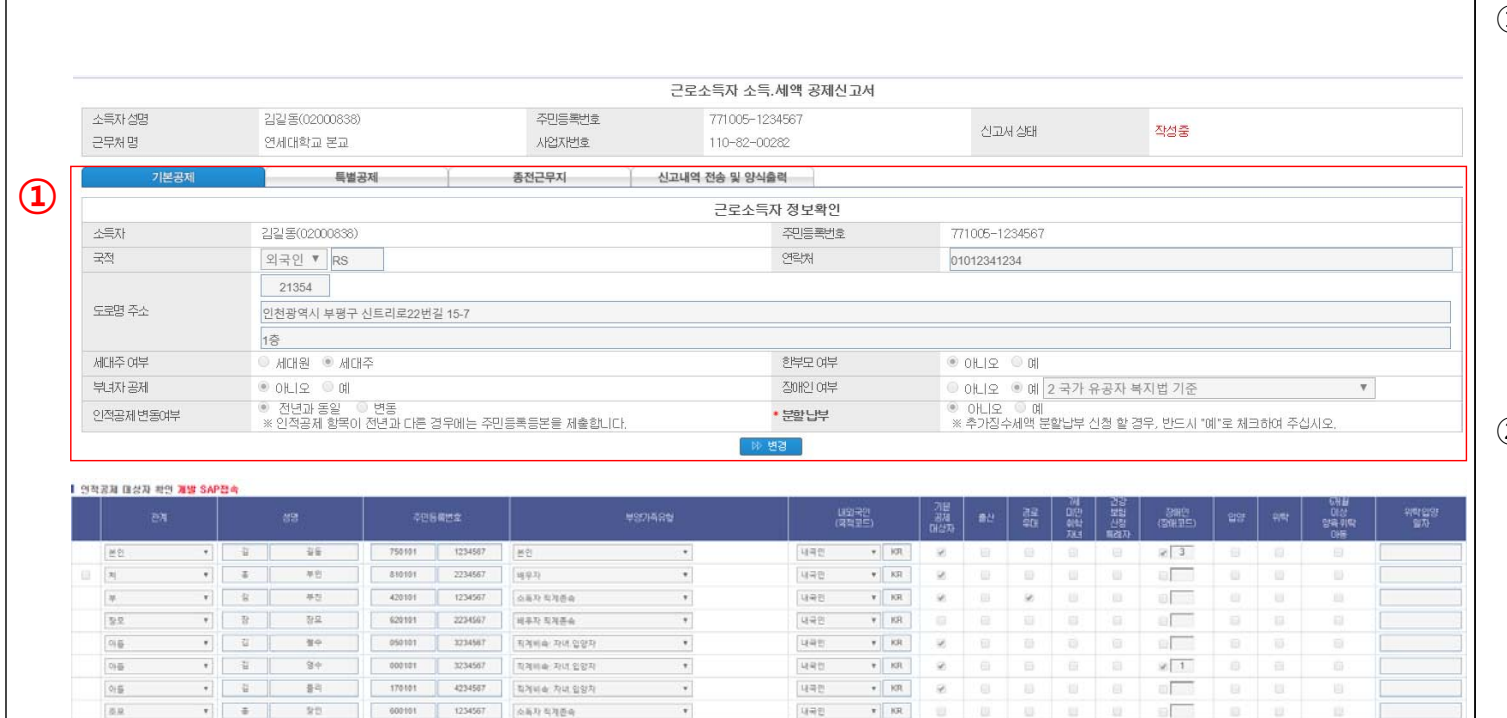

내곡인)

대파전

대국민

 $\cdot$ 

 $\overline{\mathbf{r}}$ 

 $+$  KR

 $\bullet$  | 101

 $\tau$  |  $101$ 

① 세대주 여부 : 체크여부 확인 한부모 여부 : 체크여부 확인

부녀자 공제 : 체크여부 확인

장애인 여부 : 체크여부 확인

인적공제 변동 여부 : 변동 여부 확인 분할 납부 : 추가징수세액 분할납부 신 청 할 경우, 반드시 "예"로 체크하여 주 십시오. (일시불 납부일 경우 "아니오" 체크)

② 기본공제대상자의 경우 인사정보를 기준 으로 보여집니다. 추가로 등록하고 하는 기본공제대상자의 경우 변경버튼을 클릭 후 변경을 진행합니다.

위의 내용 중 변경이 필요하신 부분이 있으면, 녹색의 변경을 클릭하시고 수정 후 저장을 눌러주시면 저장이 됩니다.

※ 인적공제 대상자의 경우 변동여부 를 반드시 체크 하셔야 합니다

(实 연세대학교 **ONSEI UNIVERSITY** 

 $\Box$ 

 $0.6$ 

**2**

 $\begin{array}{c} u \\ u \\ v \end{array}$ 

#### **II. 이용방법 - 기본공제 수정**

**3**

### **기본공제** 기본공제 대상자를 수정합니다. **수정**

![](_page_6_Picture_305.jpeg)

![](_page_6_Picture_4.jpeg)

#### **II. 이용방법 - 기본공제 확정**

**3**

**기본공제** │ 근로소득자 및 기본공제대상자를 수정한 후 [저장] 하여 기본공제를 확정합니다.<br>─ 확정

![](_page_7_Figure_3.jpeg)

(实 연세대학교 **ONSEI UNIVERSITY** 

PDF 업로드

**4**

\_**특별공제\_** │ 전자문서 [찾아보기] 버튼을 이용하여 , 국세청 연말정산 간소화 서비스에서 다운로드 한 파일을 업로드 합니다.

![](_page_8_Picture_218.jpeg)

**4**

\_ **특별공제** │ 전자문서 [찾아보기] 버튼을 이용하여 , 국세청 연말정산 간소화 서비스에서 다운로드 한 파일을 업로드 합니다.<br>PDF **업로드** 

![](_page_9_Figure_3.jpeg)

**특별공제 PDF 업로드**

**4**

PDF 업로드 내용을 삭제하기 위해서는 항목을 체크 후 삭제가 가능합니다.

![](_page_10_Figure_3.jpeg)

(实 연세대학교 **ONSEI UNIVERSITY** 

**특별공제 PDF 업로드**

**4**

PDF파일 업로드 오류 시 ( 국세청 전자 문서 검증 ) 오류라는 항목으로 상세내용을 확인할 수 있습니다.

![](_page_11_Figure_3.jpeg)

**5**

Q

연세대학교

**기타자료** 업로드한 상세자료의 확인과 기타 영수증(교육비/기부금 등) 항목을 직접 입력할 <sup>수</sup> 있습니다. **확인**

![](_page_12_Picture_214.jpeg)

12

**5**

업로드한 상세자료의 확인과 기타 증빙 자료를 직접 입력할 수 있습니다.  $\mathbf{Z}$  기타 자료 확인 │ 입로느한 상세사료의 왁인과 기타 승빙 사료들 식섭 입력알 수 있습니다.<br>- \*보험료 세액공제 대상에 임차보증금 반환 보증 보험료 추가 (보증대상 임차보증금이 3억원 이하인 경우에만 해당)

[조회 및 입력] 버튼을 클릭합니다.

로 입력 할 수 있습니다.

고, 금액을 입력합니다.

후 금액을 입력합니다.

자료는 '국세청 수동"을 - 기타 증빙인 경우 "기타"를

에만 나타납니다.

선택합니다.

로 이동합니다.

튼을 클릭하면, 기타 항목들을 수동으

※ 대상자의 경우 가족구성원에 등록 된 사람 중 공제 신청이 가능한 경우

- 국세청연말정산간소화에서 출력한

저장이 완료되었음을 확인합니다.

![](_page_13_Picture_297.jpeg)

연세대학교 ଭ

**(의료비)**

**5**

#### 업로드한 상세자료의 확인과 기타 증빙 자료를 직접 입력할 수 있습니다.  $\overline{\phantom{a}}$ 기타 자료 확인

\* 난임 시술비에 대한 의료비 세액공제가 있을 경우 (PDF항목에서 세액공제를 제외 후 수동으로 입력)

\* 건강보험산정특례자를 위해 지급한 경우도 한도 없음 **(단, 산정특례자 신청서 사본 혹은 장애인증명서 제출 必.)**

![](_page_14_Picture_340.jpeg)

**5**

**▼ 기타 자료 확인** │ 난임시술비 대한 의료비 세액공제가 있을 경우 (PDF항목에서 세액공제를 제외 후 수동으로 입력)<br>|**(의료비-난임시술비)** 

![](_page_15_Picture_155.jpeg)

**5**

업로드한 상세자료의 확인과 기타 증빙 자료를 직접 입력할 수 있습니다. 기**타 자료 확인** │ 업로느안 상세사료의 왁인과 기타 증밍 사료들 식업 입덕알 수 있습니다.<br> **(교육비)** 초/중/고 현장학습비에 대한 교육비 세액공제 / 근로자본인 학자금대출원리금 교육비 세액공제 적용

![](_page_16_Picture_290.jpeg)

① 기타 증빙 항목을 입력하기 위해서는 [조회 및 입력] 버튼을 클릭합니다.

- ② 팝업창의 기타 증빙 항목에서 추가 버튼을 클릭하면, 기타 항목들을 수동 으로 입력 할 수 있습니다..
- ③ 대상자가 사용한 구분 항목을 선택하 금액을 입력합니다. ※ 대상자의 경우 가족구성원에 등록 된 사람 중 공제 신청이 가능한 경우 에만 나타납니다.
- ④ 추가된 라인에 구분, 교육구분 코드를 선택하신 후 금액을 입력합니다.
	- 국세청연말정산간소화에서 출력한 자료는 '국세청 수동"을
	- 기타 증빙인 경우 "기타증빙"을 선택합니다.
- ⑤ 직업교육비의 경우에는 근로자본인 가능합니다.
- [장] 버튼을 클릭합니다. 저장이 완료되었음을 확인합니다.

**기타 자료 확인 (기부금) 5**

업로드한 상세자료의 확인과 기타 증빙 자료를 직접 입력할 수 있습니다.

\* 사회복지법인, 유치원, 초·중·고·대학교, 종교단체, 의료법인 및 비영리법인 중 기재부장관이 지정한 법인 \* 공공기관 또는 법률에 따라 직접 설립된 기관 혹은 영/유아보육법에 따른 어린이집

![](_page_17_Picture_308.jpeg)

![](_page_17_Picture_6.jpeg)

**5**

**기타 자료 확인** 업로드한 상세자료의 확인과 기타 증빙 자료를 직접 입력할 <sup>수</sup> 있습니다. **(주택마련저축)**

![](_page_18_Figure_3.jpeg)

![](_page_18_Picture_4.jpeg)

**기타 자료 확인 (주택마련저축)**

**5**

기타자료 입력 중 장기주택저당차입금의 경우 수동으로 항목에 맞게 입력해 주셔야 합니다.

![](_page_19_Picture_174.jpeg)

**기타 자료 확인 (주택마련저축) 5**

기타자료 입력 중 장기주택저당차입금의 경우 항목에 맞게 입력해 주셔야 합니다.

![](_page_20_Picture_181.jpeg)

![](_page_20_Picture_4.jpeg)

**5**

**「기타 자료 확인** │ 업로드한 상세자료의 확인과 기타 증빙 자료를 직접 입력할 수 있습니다.<br> **(연금저축)** 

![](_page_21_Figure_3.jpeg)

![](_page_21_Picture_4.jpeg)

**5**

**「기타 자료 확인** │ 업로드한 상세자료의 확인과 기타 증빙 자료를 직접 입력할 수 있습니다.<br> **(퇴직연금)** 

![](_page_22_Figure_3.jpeg)

![](_page_22_Picture_4.jpeg)

**5**

연세대학교

업로드한 상세자료의 확인과 기타 증빙 자료를 직접 입력할 수 있습니다.  $\blacksquare$ 기타 자료 확인 │ 업로드한 상세자료의 확인과 기타 증빙 자료를 직접 입력할 수 있습니다.<br>- <mark>(월세액)</mark> \* 급여 5500만원 이하자 월세세액공제율 12%로 인상, 5500만원 초과 ~ 7000만원 이하는 10% 기존과 동일

![](_page_23_Picture_259.jpeg)

23

#### **II. 이용방법 - 종전근무지**

**6**

#### **종전근무지** 종전근무지가 있는 근로소득자에 한해 작성합니다.

![](_page_24_Figure_3.jpeg)

### **II. 이용방법 - 신고서 확인 및 제출**

**7**

#### **신고서확인 <sup>및</sup>** 작성한 신고서 내역을 확인한 <sup>후</sup> 제출 합니다. **제출**

![](_page_25_Figure_3.jpeg)

![](_page_25_Picture_4.jpeg)

### **II. 이용방법 - 신고서 확인 및 제출**

**7**

#### **신고서확인 <sup>및</sup>** 작성한 신고서 내역을 확인한 <sup>후</sup> 제출 합니다. **제출**

![](_page_26_Figure_3.jpeg)

(实 연세대학교 **VONSEI UNIVERSITY** 

### **II. 이용방법 - 신고서 확인 및 제출**

**7**

#### **신고서확인 <sup>및</sup>** 작성한 신고서 내역을 확인한 <sup>후</sup> 제출 합니다. **제출**

![](_page_27_Figure_3.jpeg)

### **II. 이용방법 - 연말정산 시뮬레이션**

**8**

**연말정산** 소득공제신고서 제출 <sup>후</sup> 실시간 원천징수 시뮬레이션 결과를 확인할 <sup>수</sup> 있습니다. **시뮬레이션**

![](_page_28_Picture_148.jpeg)

![](_page_28_Picture_4.jpeg)

#### **II. 이용방법 - 연말정산 결과 조회**

**8**

**연말정산** 원천징수영수증의 최종 확정본은 연세대학교 인사팀에서 연말정산이 완료 후에 조회를 <sup>할</sup> <sup>수</sup> 있습니다. **결과조회**

![](_page_29_Picture_182.jpeg)

## **(국세청 연말정산간소화서비스 사용방법)**

**별첨**

30

### **II. 이용방법 - ① 공인인증서 준비**

**개인용 인증서 준비**

**1**

국세청 연말정산간소화 서비스를 이용하기 위해서는 가까운 은행(주 거래은행), 세무서, 인증기관 등을 방문하여 본인의 주민등록번호로 공인인증서를 발급받아야 합니다.

![](_page_31_Figure_3.jpeg)

![](_page_31_Picture_4.jpeg)

### **II. 이용방법 - ① 공인인증서 준비**

**개인용 인증서 준비**

**1**

#### 국세청 인터넷 서비스 홈텍스(연말정산 간소화서비스)로 접속합니다.

![](_page_32_Figure_3.jpeg)

#### **II. 이용방법 - ② 국세청 연말정산 간소화 서비스 접속**

**로그인(공인인증서) 2**

#### 연말정산 소득공제 내역을 조회하기 위해 공인인증서로 로그인합니다.

![](_page_33_Figure_3.jpeg)

(实 연세대학교 **ONSEI HNIVERSITY** 

#### **II. 이용방법 - ② 국세청 연말정산 간소화 서비스 접속**

**로그인(공인인증서)**

**2**

국세청 홈텍스에서 연말정산 간소화 서비스 자료를 다운받기 위해서는 홈텍스에 회원 가입이 필요하며, 회원가입 시 공인인증서가 필요합니다.

![](_page_34_Figure_3.jpeg)

![](_page_34_Picture_4.jpeg)

#### **II. 이용방법 - ③ 소득공제 자료 조회**

**소득공제 자료 제공조회**

**3**

소득공제 자료 제공동의 이후 항목별 소득공제 내역을 조회합니다. ( 단, 소득공제 자료 제공동의 자가 없으면 근로소득자 소득 공제로 바로 진행됩니다. )

![](_page_35_Figure_3.jpeg)

![](_page_35_Picture_4.jpeg)

#### **II. 이용방법 - ③ 소득공제 자료 조회**

**소득공제 자료 제공조회**

**3**

공제신청가능 항목을 참조하여 연말정산간소화 서비스에서 항목별 체크 후 다운로드가 가능합니다.

![](_page_36_Figure_3.jpeg)

ଭ 연세대학교 YONSEI UNIVERSITY

#### **II. 이용방법 - ④ 소득공제 자료 제공동의**

**소득공제 자료 제공동의**

**4**

본인의 부양가족을 등록하면 부양가족의 소득공제자료도 통합 조회할 수 있습니다.

![](_page_37_Figure_3.jpeg)

(实 연세대학교 YONSEI UNIVERSITY

#### **II. 이용방법 - ④ 소득공제 자료 제공동의**

![](_page_38_Figure_1.jpeg)

**4**

본인의 부양가족을 등록하면 부양가족의 소득공제자료도 통합 조회할 수 있습니다.

![](_page_38_Figure_3.jpeg)

#### **II. 이용방법 - ④ 소득공제 자료 제공동의**

**소득공제 자료 제공동의**

**4**

본인의 부양가족을 등록하면 부양가족의 소득공제자료도 통합 조회할 수 있습니다.

![](_page_39_Picture_111.jpeg)

Q 연세대학교

#### **II. 이용방법 - ⑤ 연말정산 간소화 서비스 접속**

**필요항목 조회된 소득공제 내역 <sup>중</sup> 신청항목만을 선택하여 전자문서로 다운로드 합니다. 다운로드** ① 공제 신청할 항목을 포함하여 전자문서 다운로드를 선택합니다. **THE ENNIS** Hometax, 국세청홈택스 조회/발급  $\bullet$  a 민원증명 신청 / 제출 신고/납부 상담 / 제보 **※ 공제받지 못할 항목이 PDF 에 포 = 연말정산간소화** 조회/발급 소득·세액공제조회/발급 **함되는 경우 연말정산 서비스에 업로 드가 불가능하므로 반드시 공제받을** 연말정산 미리보기<mark>(1</mark>) 조회한 항목 한번에 PDF로 다운로드 조회한 항목 한번에 인쇄하기 근로소득자 소득 · 세액공제 내역조회  $\equiv$  QUICK (Print Inquired Items) (Download Inquired Items) **수 있는 항목만을 선택하여 다운로드** 현금 영수증 **하시기 바랍니다.**  • 귀속년도 2014년 v 1월 v 42월 v 귀속 년도를 선택해 주세요. 신용카드 오류 신고센터 **Food**  $\circ$ 신용카드 보험료 의료비 卫号出 직불카드 현금영수증 ② 다운로드 문서에 암호를 설정할 경우 연말정신 *<u><u>Onsurance</u>*</u></u> (Medical Expenses) (Education Expenses) (Credit Card) (Debit Card) (Cash Receipt) 간소화 4.994.794 312,900 9.597.984 5.553.806 1.454.085  $\mathbf{u}$ 로그인한 사용자의 주민등록번호 ■ 뒤 7자리가 암호가 됩니다. **돌권저축** 소기업/소상공인 공제부금  $\circ$ 기부금 근로소득자 소득 · 세액공제내역 일괄 내려받기 항목 선택 llective (Membership Fee For *Donation* es savings) 고로장권금  $\overline{0}$  $\overline{\mathbf{0}}$  $\mathbf{0}$ 지녀장려금 ③ 암호설정은 선택사항이므로 설정하  $\Theta$ - 선택이 안되는 자료는 먼저 자료를 조회를 해야 할 수 있습니다. 지 않아도 됩니다. [한번에 내려받기 하기]는 [기본내역]만으로만 다운되므로 [상세내역]의 내려받기는 개별항 목 조회 후 내려받기 하시기 바랍니다. ④ [다운로드]버튼을 클릭하여 조회한 항 **④**내려받기 목을 원하는 위치에 저장하면 다운로 ☑ 보험료 □ 장기주식형 저축 드는 완료됩니다. ☑ 의료비 □ 주택자금 □ 교육비/직업훈련비/교복구입비 □ 주택마련저축 ☑ 신용카드 □ 목돈 안드는 전세 이자상환액 ※ 사용자 PC에 아크로뱃리더(Acrobat ☑ 직불카드 등 ■ (개인)연금제축/퇴직연금 Reader)가 설치되어 있지 않은 경우 다 □ 소기업/소상공인 공제부금 ☑ 현금영수증 운로드한 PDF 문서 조회가 불가능합니다. □기부금 □ 장기집합투자증권 필요에 다라 [납세자코너-자료실]에서 아 **②** ☑ 문서열기암호(비밀번호)설정 크로뱃리더(Acrobat Reader)와 플러그인 ※진본설 확인을 위해서는 [홈페이지>자료실]에서 아크로벳 리더(Acrobat Reader)와 플러그인 (Plug-in)을 다운밥아 설치하시기 바랍니다. (Plug-in)을 다운로드 받아 설치하시기 바랍니다. 달가

![](_page_40_Picture_2.jpeg)

**5**

# 감사합니다**.**

![](_page_41_Picture_1.jpeg)